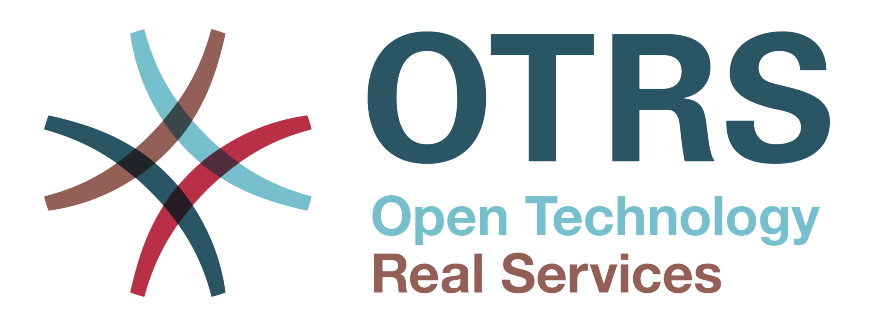

# **Documentation**

# **Руководство по установке OTRS Appliance**

**Build Date: 12/10/2014**

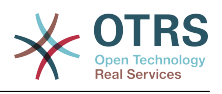

# **Руководство по установке OTRS Appliance**

Copyright © 2001-2014 OTRS AG

Эта работа защищена авторским правом OTRS AG.

Это руководство может быть скопировано целиком или частично, при условии, что это уведомление об авторских правах будет включено в каждую копию.

UNIX is a registered trademark of X/Open Company Limited. Linux is a registered trademark of Linus Torvalds. MS-DOS, Windows, Windows 95, Windows 98, Windows NT, Windows 2000, Windows XP and Windows 2003 are registered trademarks of Microsoft Corporation. Other trademarks and registered trademarks are: SUSE and YaST of SUSE GmbH, Red Hat and Fedora are registered trademarks of Red Hat, Inc. Mandrake is a registered trademark of MandrakeSoft, SA. Debian is a registered trademark of Software in the Public Interest, Inc. MySQL and the MySQL Logo are registered trademarks of MySQL AB. Oracle VM VirtualBox is a registered trademark of Oracle Corporation. All trade names are used without the guarantee for their free use and are possibly registered trade marks. OTRS AG essentially follows the notations of the manufacturers. Other products mentioned in this manual may be trademarks of the respective manufacturer.

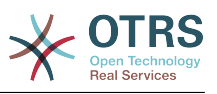

# **Table of Contents**

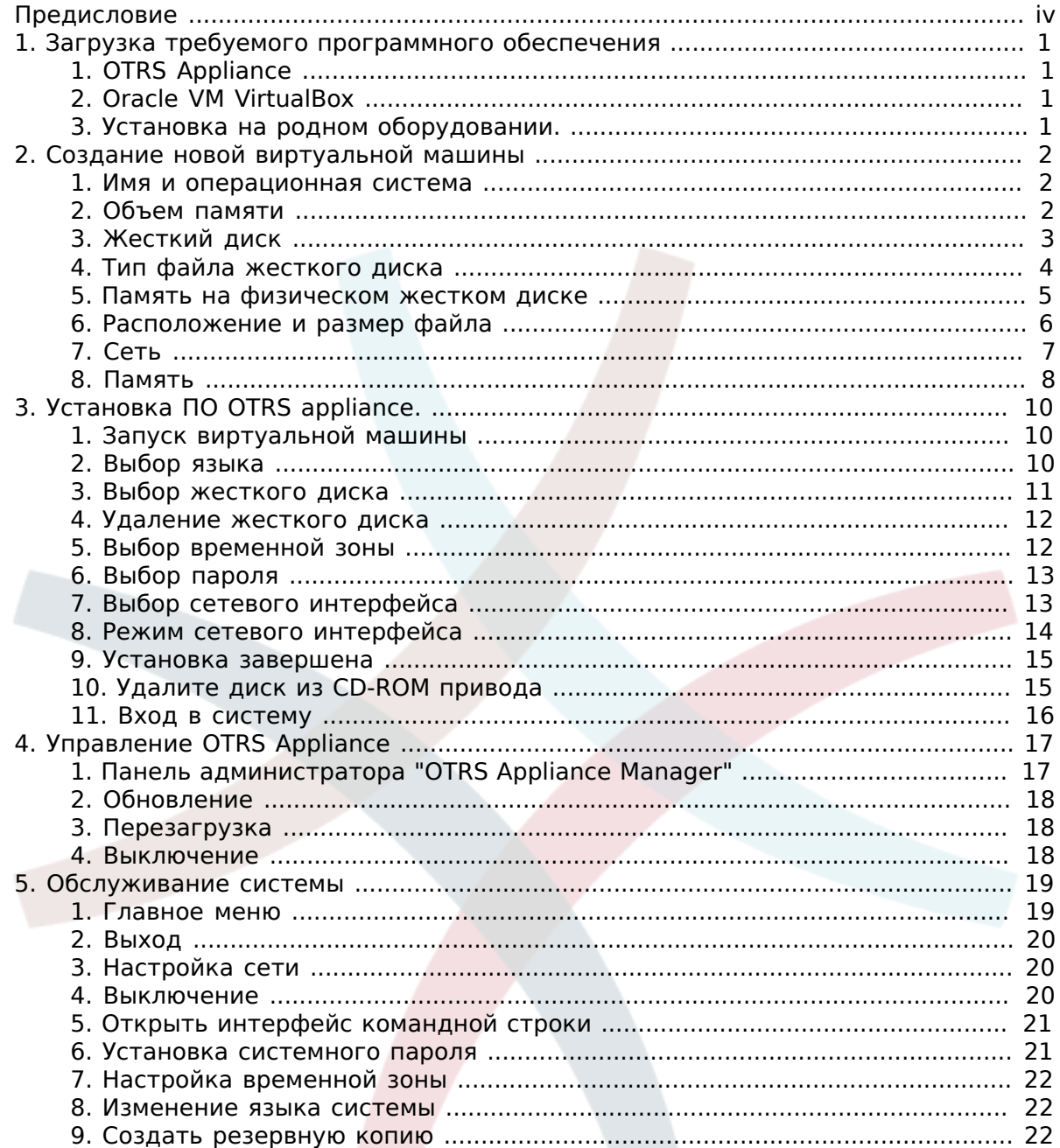

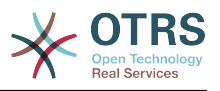

# <span id="page-3-0"></span>**Предисловие**

Этот документ содержит описание установки и администрирования продукта OTRS appliance. Он может быть загружен в виде ISO - образа и предоставляет быстрый и простой способ установки OTRS, включая все необходимые компоненты (операционную систему, СУБД, веб-сервер и пр.).

Это руководствр описывает процесс установки и администрирования OTRS appliance на основе использования ПО виртуализации "Oracle VM VirtualBox". Продукт может быть использован с другими средствами виртуализации или может быть поставлен непосредственно на "железо". Для этого скачанный образ надо записать на CD.

Мы приветствуем ваши сообщения как неоценимый вклад в улучшение качества руководства и продукта в целом. Сообщайте нам, если вы не нашли нужной информации, ощутили трудности в понимании различных аспектов или способов их описания, имеете предложения или замечания. Любые сообщения посланные на адрес *[http://otrs.com](http://otrs.com/)* всячески приветствуются.

OTRS AG

((enjoy))

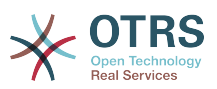

# <span id="page-4-0"></span>**Chapter 1. Загрузка требуемого программного обеспечения**

## <span id="page-4-1"></span>**1. OTRS Appliance**

Сначала, необходимо скачать последнюю версию OTRS Appliance:

<http://ftp.otrs.org/pub/otrs/>

Требуемый ISO-файл имеет имя, созданное по следующей схеме:

*[otrs-4.0.2-appliance.iso](http://ftp.otrs.org/pub/otrs/)*

### <span id="page-4-2"></span>**2. Oracle VM VirtualBox**

Это руководство описывает установку на базе ПО виртуализации "Oracle VM VirtualBox", которое уже должно быть установлено.

Если вы этого до сих пор не сделали, вы можете загрузить его бесплатно с этого ресурса:<https://www.virtualbox.org/>

#### <span id="page-4-3"></span>**3. Установка на родном оборудовании.**

Вы можете устанавливать OTRS appliance непосредственно на свое оборудование. Для этого необходимо скачать ISO образ, записать его на CD и загрузить систему с него.

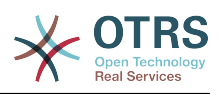

# <span id="page-5-0"></span>**Chapter 2. Создание новой виртуальной машины**

#### <span id="page-5-1"></span>**1. Имя и операционная система**

Откройте вашу "Oracle VM VirtalBox" и щелкните мышью по иконке "New". Введите имя для новой машины, например, "OTRS Appliance" и выберите "Linux" в качестве типа и "Linux 2.6" для версии. Затем нажмите "Continue".

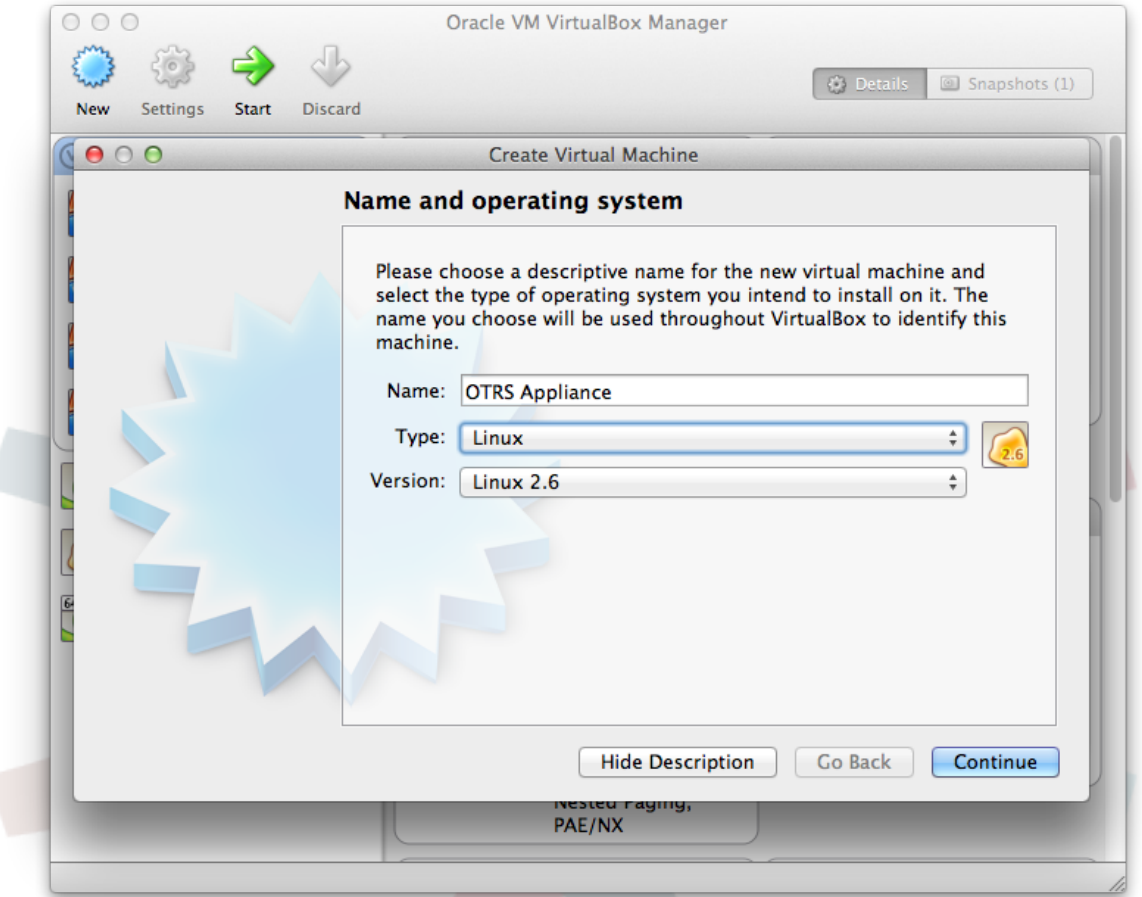

#### <span id="page-5-2"></span>**2. Объем памяти**

Выберите объем памяти для виртуальной машины, рекомендется не менее 2048 МВ.

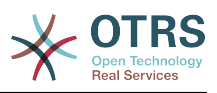

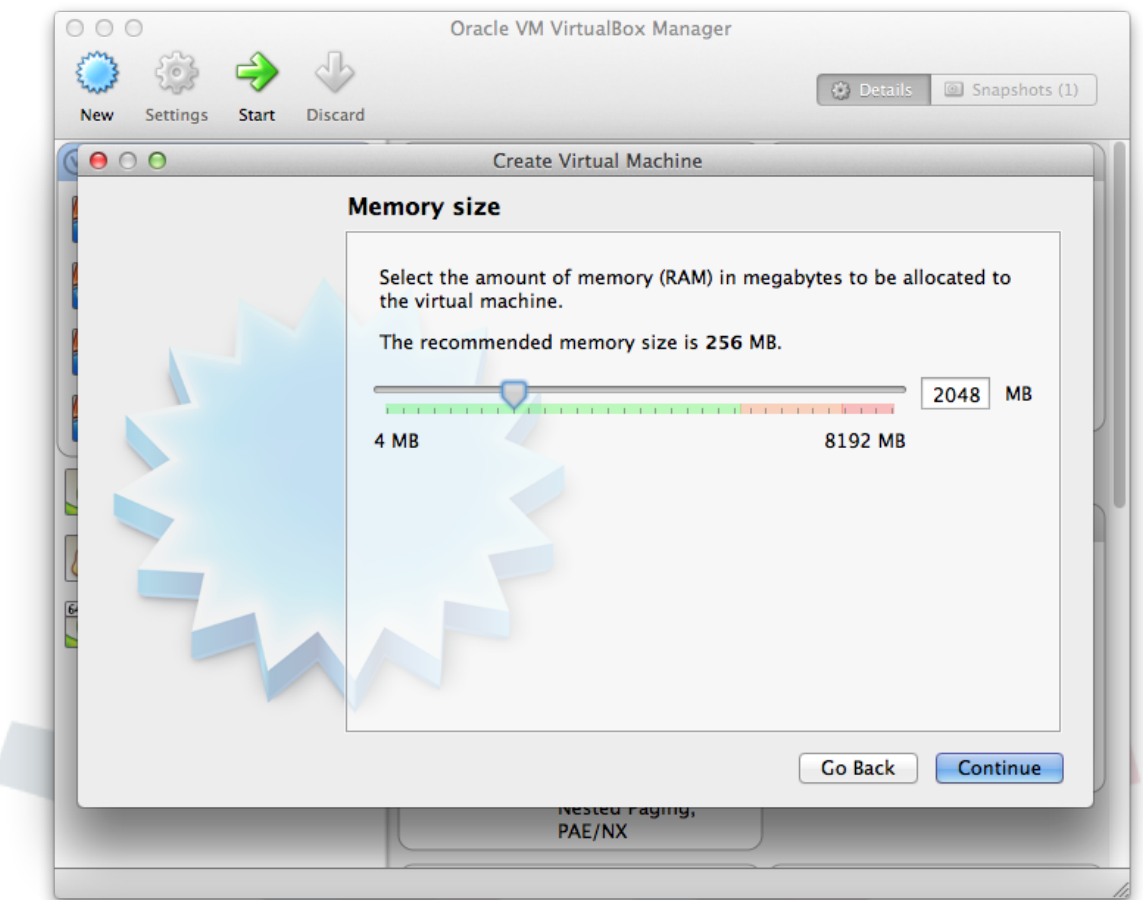

# <span id="page-6-0"></span>**3. Жесткий диск**

Выберите "Create a virtual hard drive now" и нажмите "Create".

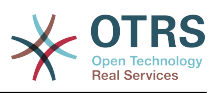

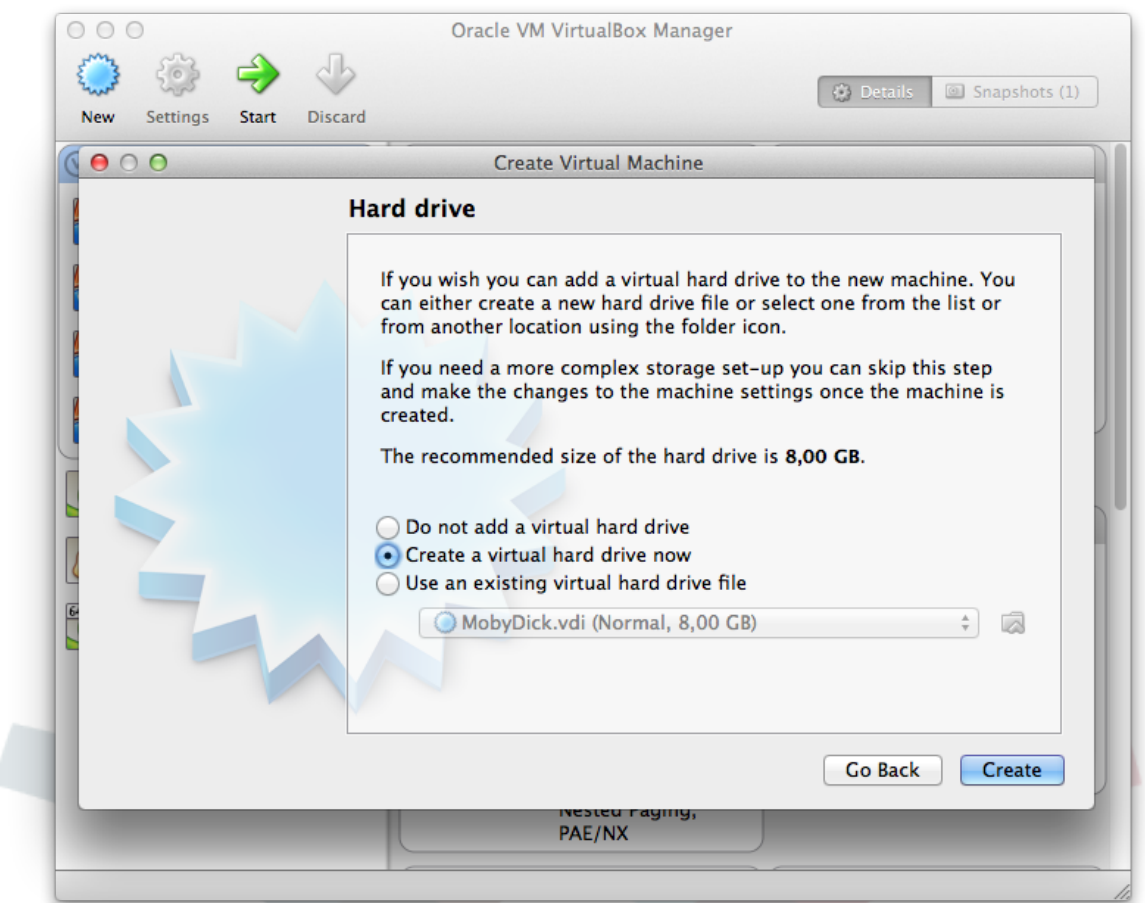

# <span id="page-7-0"></span>**4. Тип файла жесткого диска**

Выберите тип нового виртуального диска - "VDI (VirtualBox Disk Image)" и нажмите "Continue".

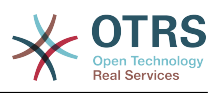

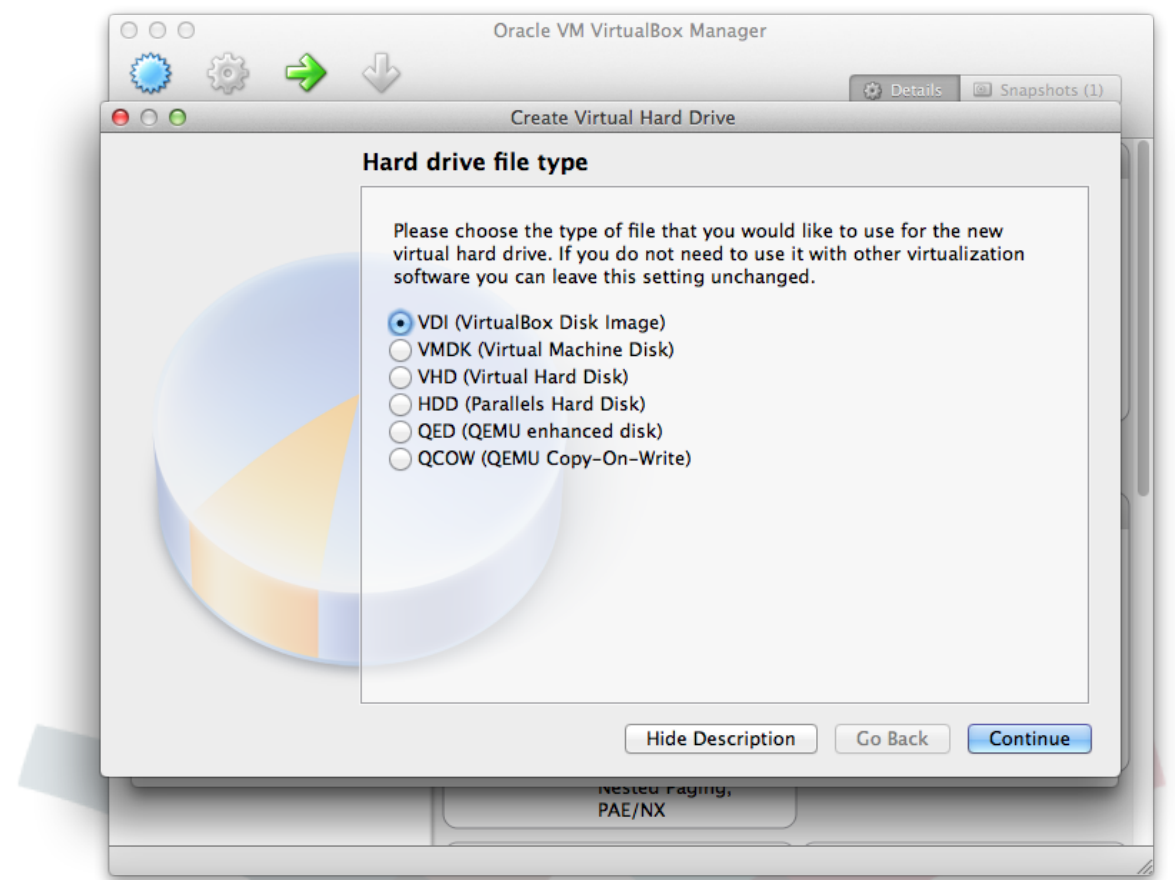

## <span id="page-8-0"></span>**5. Память на физическом жестком диске**

Выдерите "Dynamically allocated" для "Storage on physical hard drive/Память на физическом жестком диске" и нажмите "Continue".

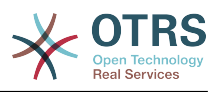

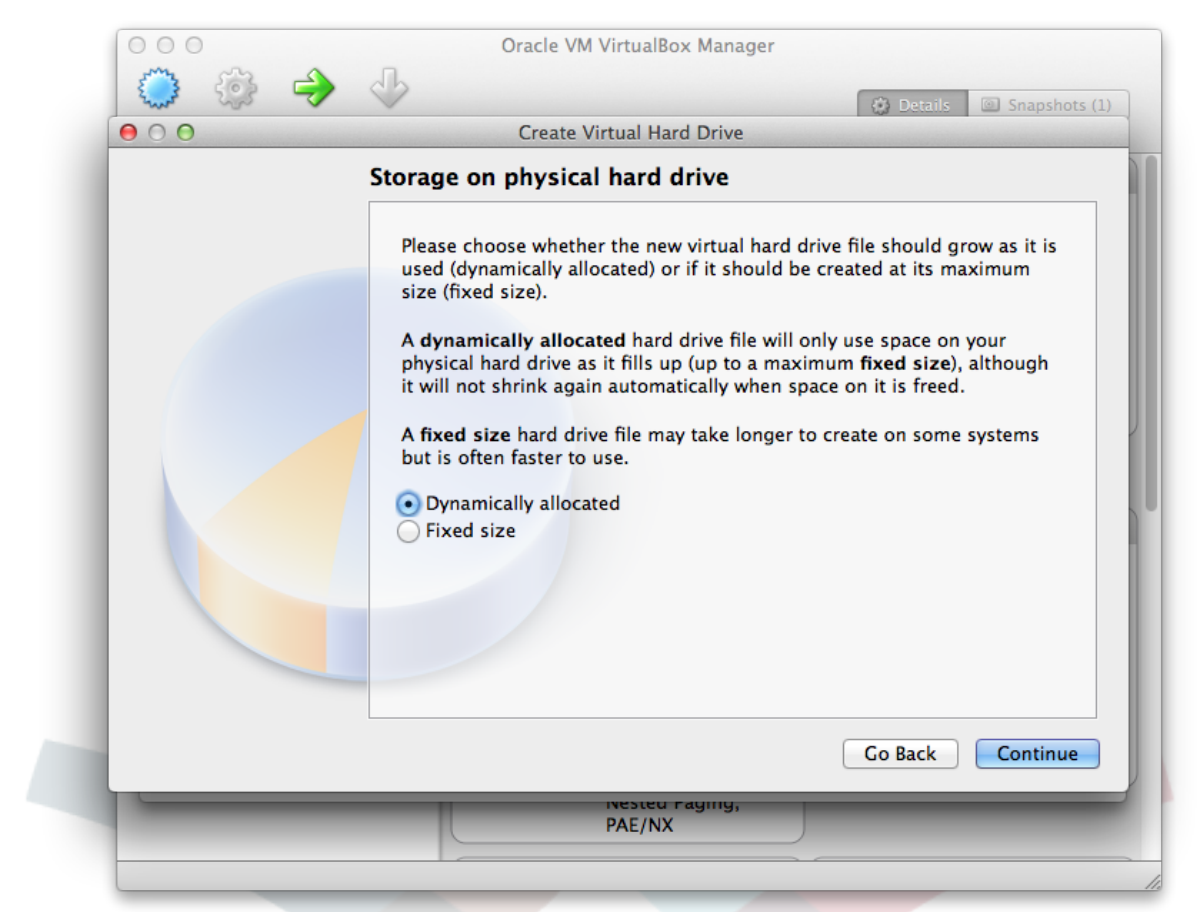

### <span id="page-9-0"></span>**6. Расположение и размер файла**

Выберите имя файла, например, "OTRS Appliance" и задайте размер памяти не менее 40GB. Затем нажмите "Create".

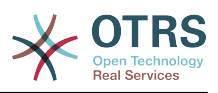

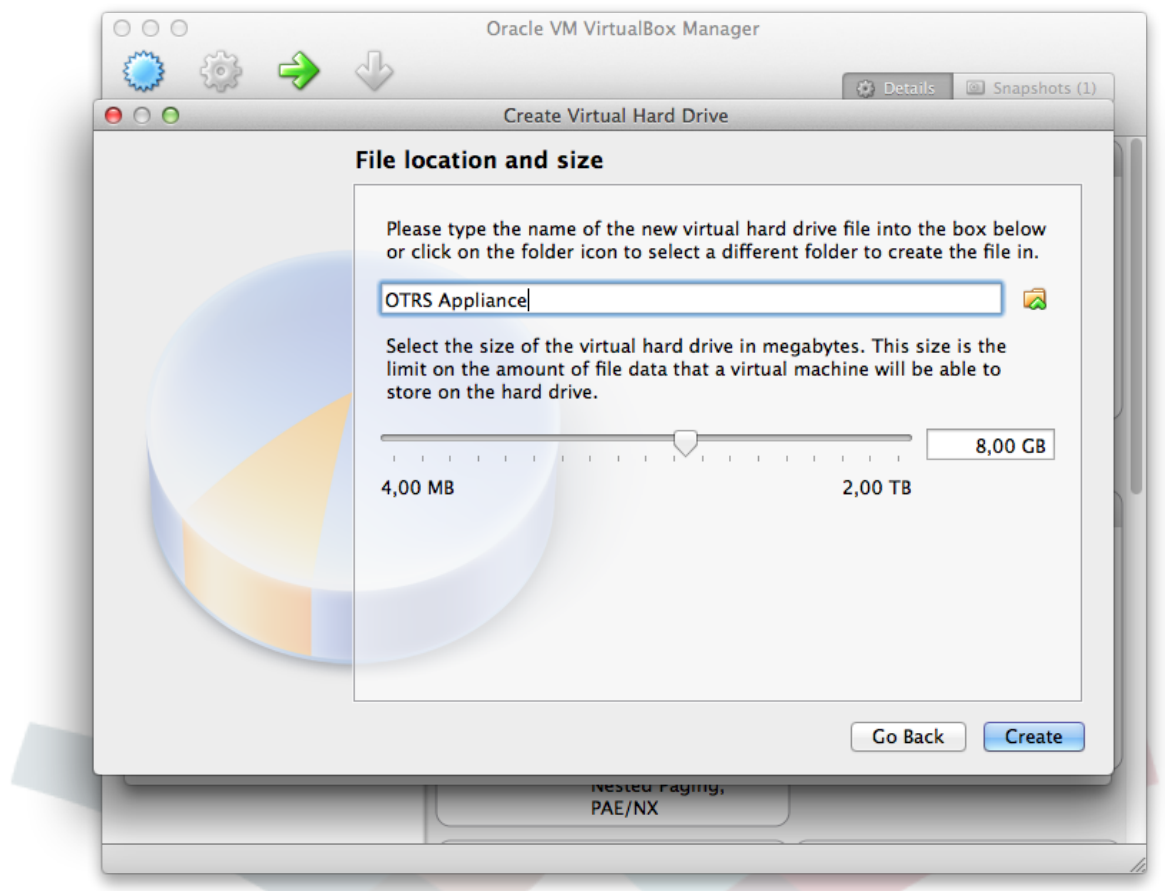

## <span id="page-10-0"></span>**7. Сеть**

Теперь, новая виртуальная машина создана и ее имя можно увидеть в списке машин в левой колонке. Кликните теперь по имени этой машины и, затем, по иконке "Settings" в главном меню. Затем нажмите "Network" и "Adapter 1". Выберите "Bridged Adapter" для "Attached to". Это позволит дать доступ к вашей системе OTRS из сети для входящих соединений.

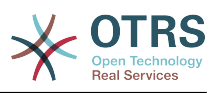

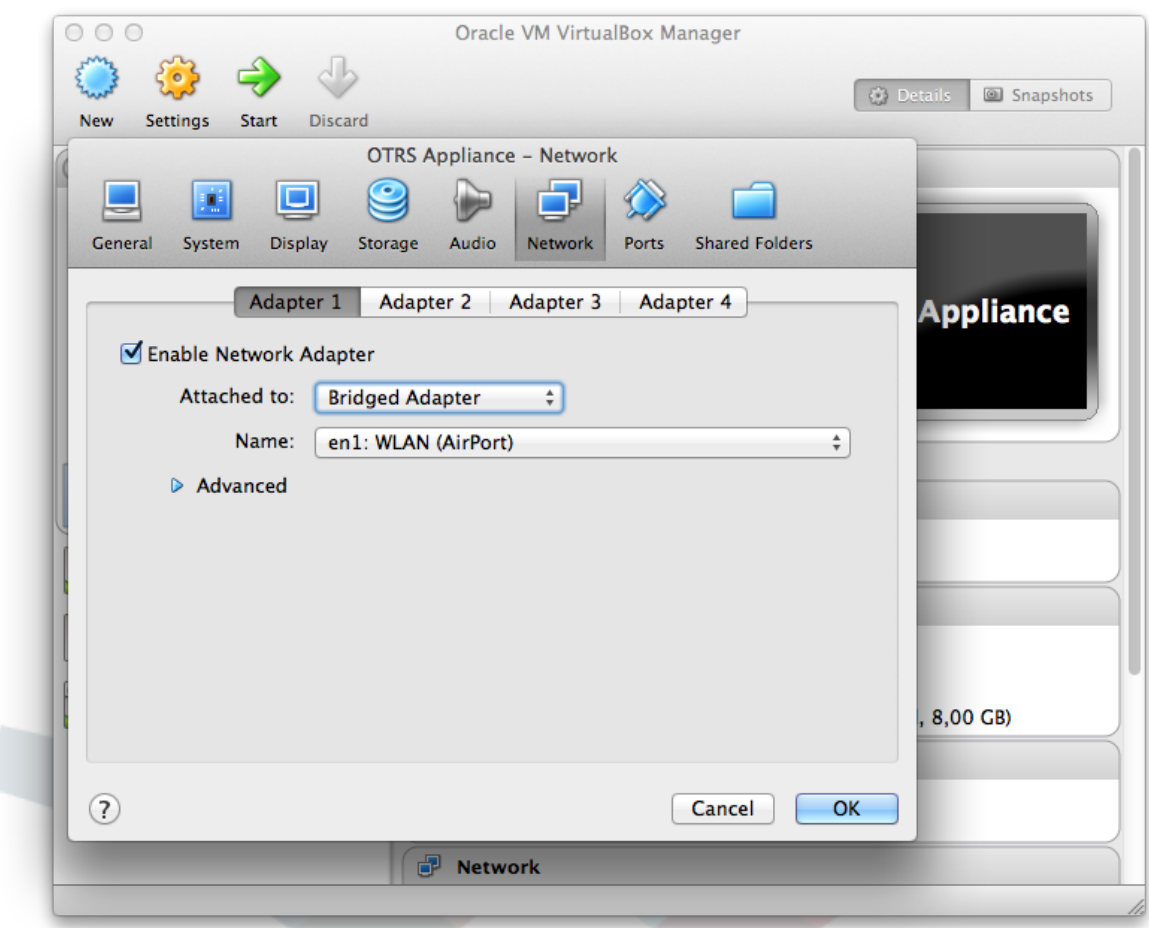

#### <span id="page-11-0"></span>**8. Память**

Нажмите на иконку "Storage" и на мальенький значок CD рядом с "Controller: IDE". Затем нажмите на значок CD в разделе "Attributes" и выберите "Choose a virtual CD/DVD disk file...". Выберите в окошке загруженный ранее файл с ISO образом и нажмите "Ok". Установка и настройка новой виртуальной машины завершена.

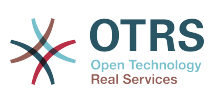

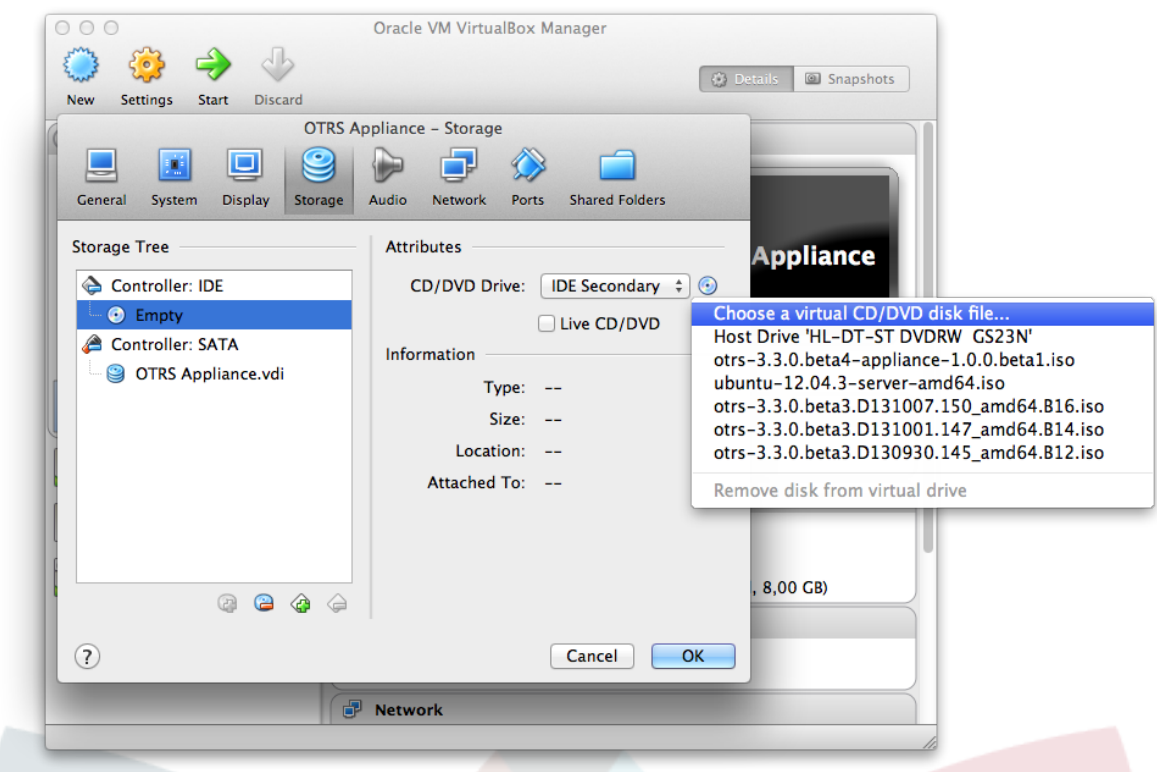

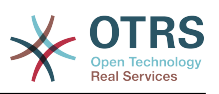

# <span id="page-13-0"></span>**Chapter 3. Установка ПО OTRS appliance.**

#### <span id="page-13-1"></span>**1. Запуск виртуальной машины**

Запустите виртуальную машину нажатием на "Start". Начнется начальная загрузка машины и отобразится информационный экран. Через несколько секунд процесс загрузки будет продолжен.

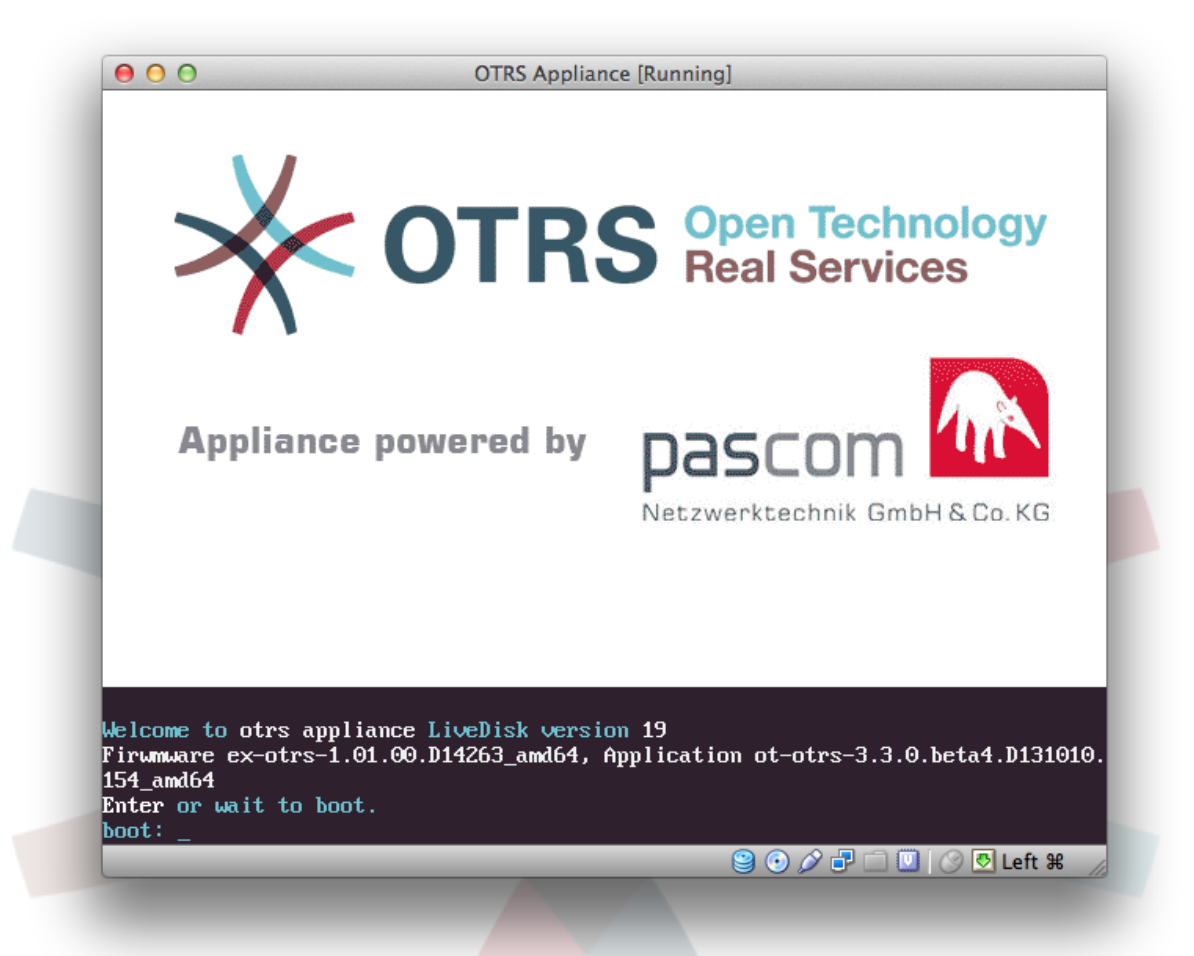

#### <span id="page-13-2"></span>**2. Выбор языка**

Выберите язык системы. Вы можете выбрать английский или немецкий.

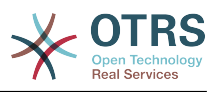

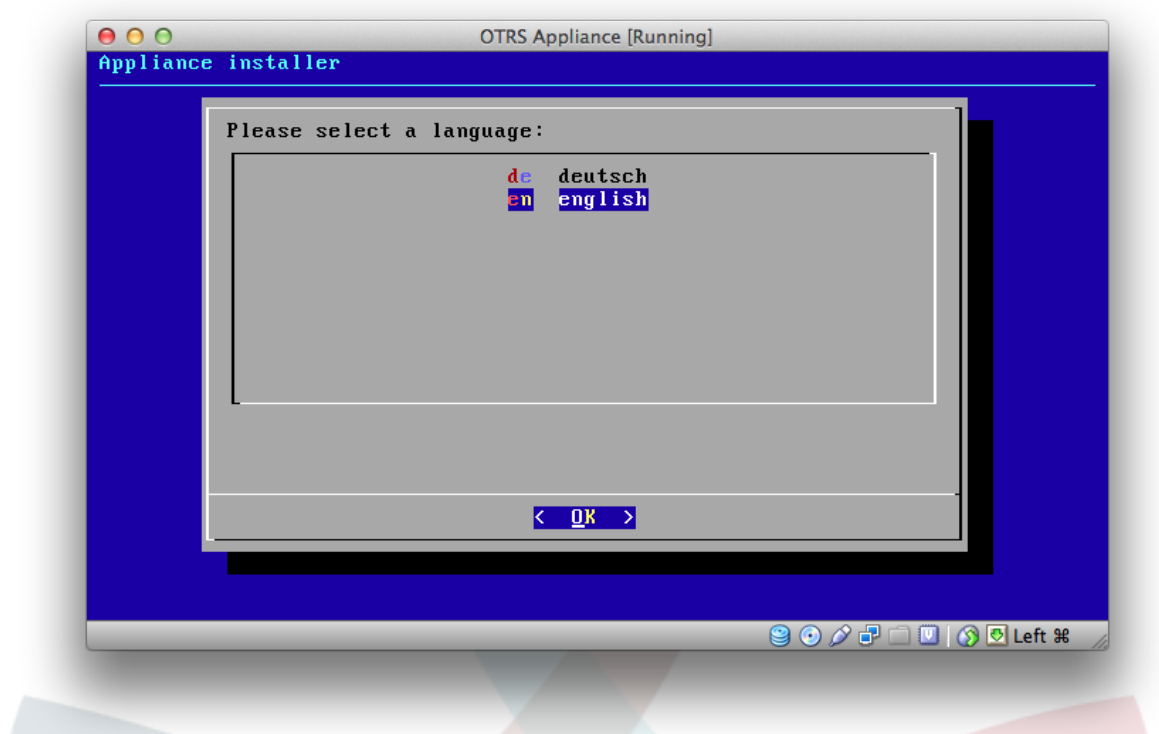

## <span id="page-14-0"></span>**3. Выбор жесткого диска**

Выберите предложенный жесткий диск и подтвердите выбор нажатием клавиши "Enter".

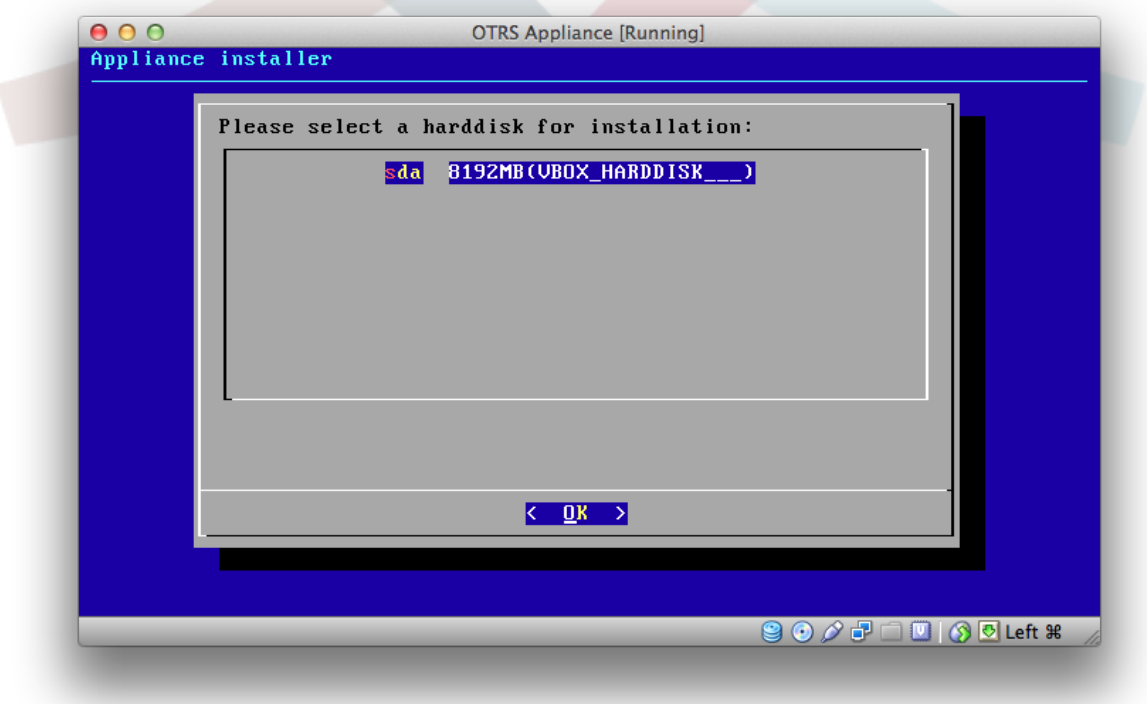

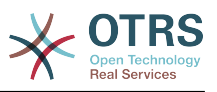

#### <span id="page-15-0"></span>**4. Удаление жесткого диска**

Предупреждающее сообщение укажет на виртуальный диск виртуальной машины. Выберите "Yes" и нажмите клавишу "Enter".

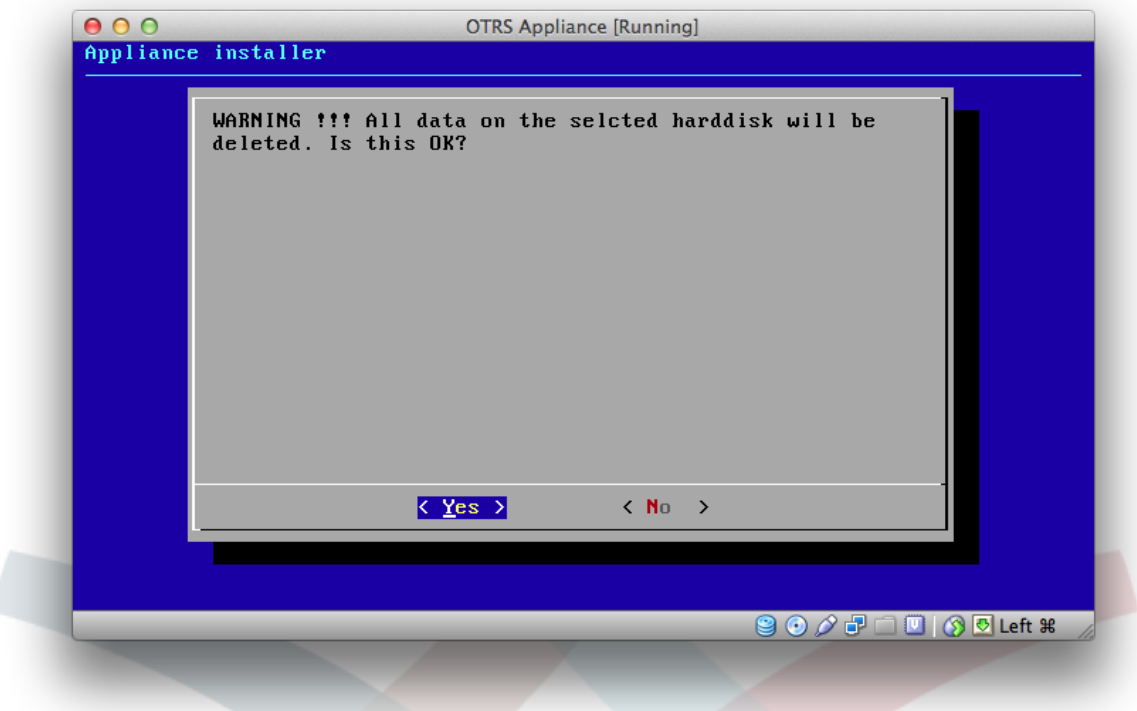

## <span id="page-15-1"></span>**5. Выбор временной зоны**

Выберите желаемую временную зону и нажмите "Enter".

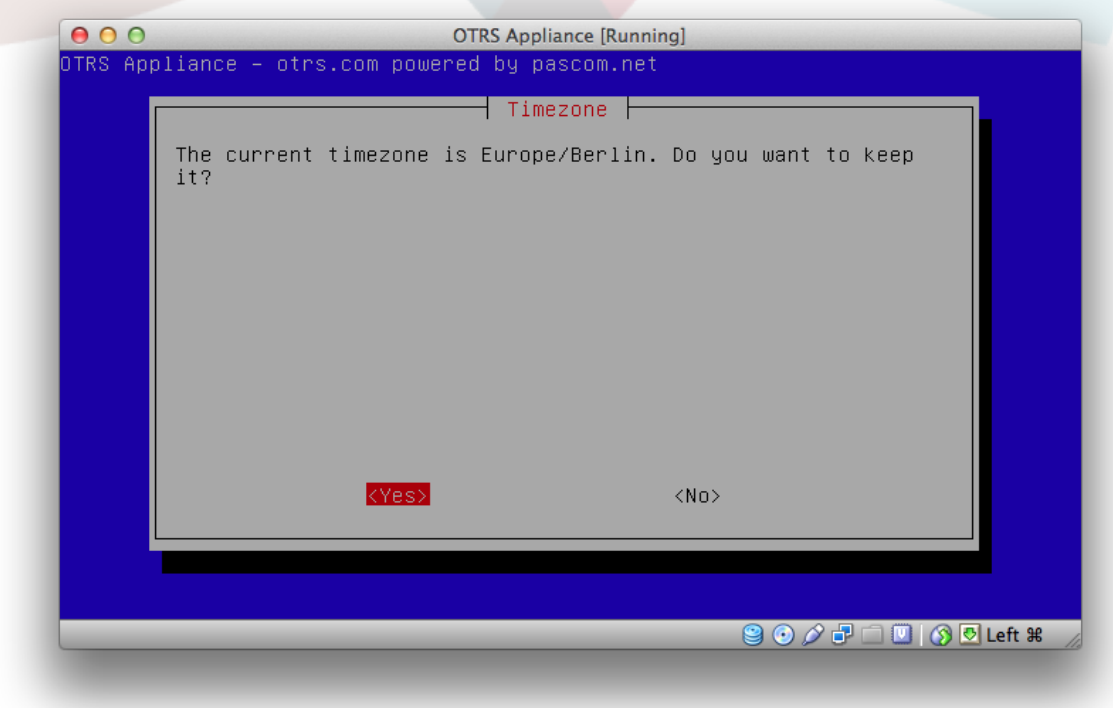

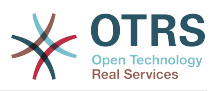

### <span id="page-16-0"></span>**6. Выбор пароля**

Выберите пароль для вашей OTRS appliance. Пароль должен содержать не менее 8 символов. После ввода пароля, он будет запрошен повторно на втором шаге.

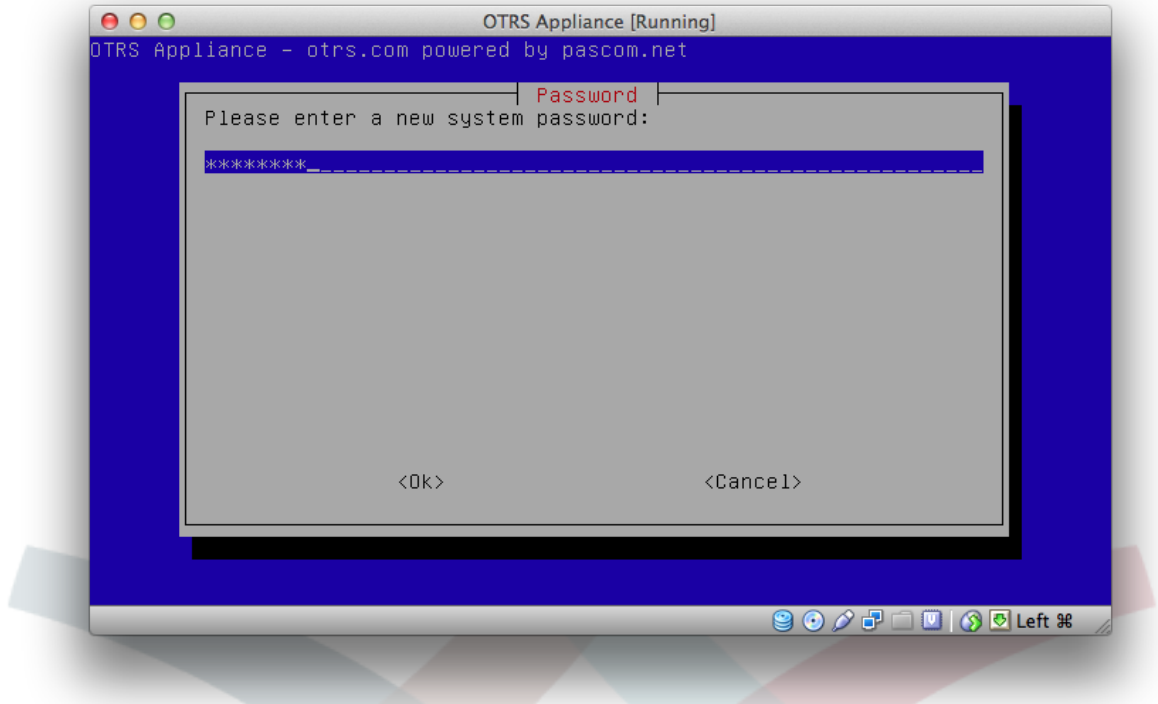

## <span id="page-16-1"></span>**7. Выбор сетевого интерфейса**

Выберите предложенный сетевой интерфейс "eth0 unconfigured" и подтвердите выбор нажатием "Enter".

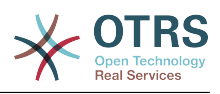

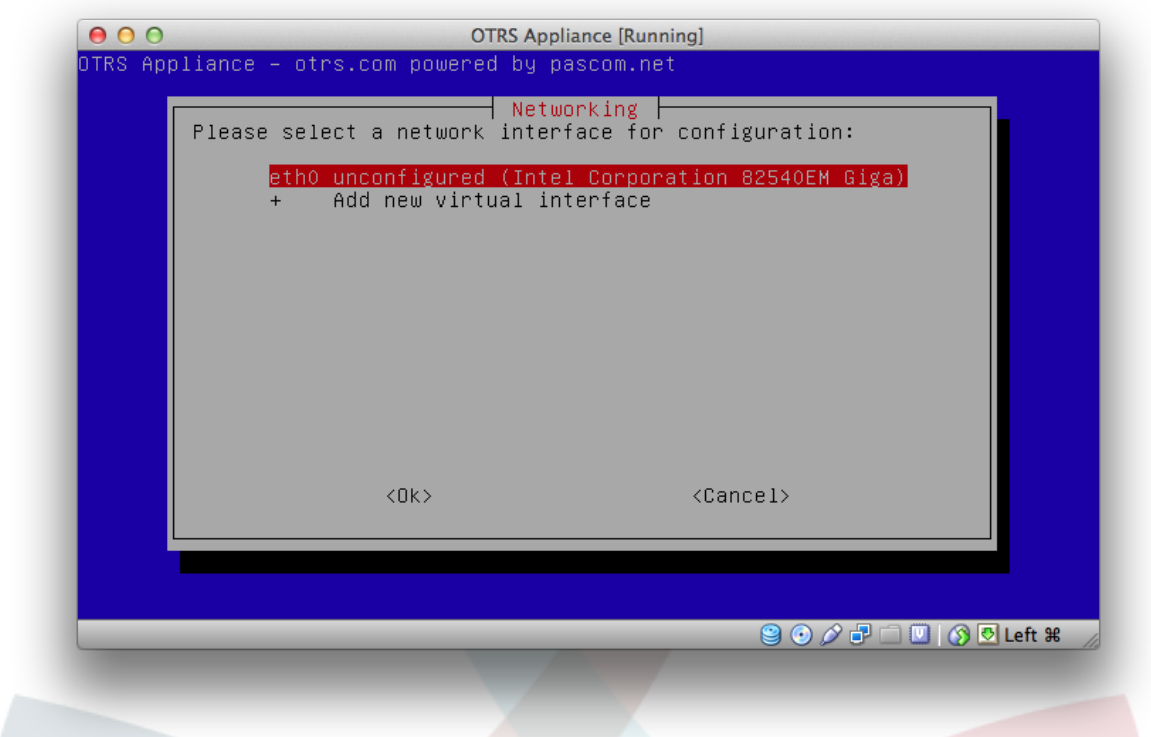

# <span id="page-17-0"></span>**8. Режим сетевого интерфейса**

Выберите режим сетевого интерфейса, например, DHCP или задайте статический IP-адрес.

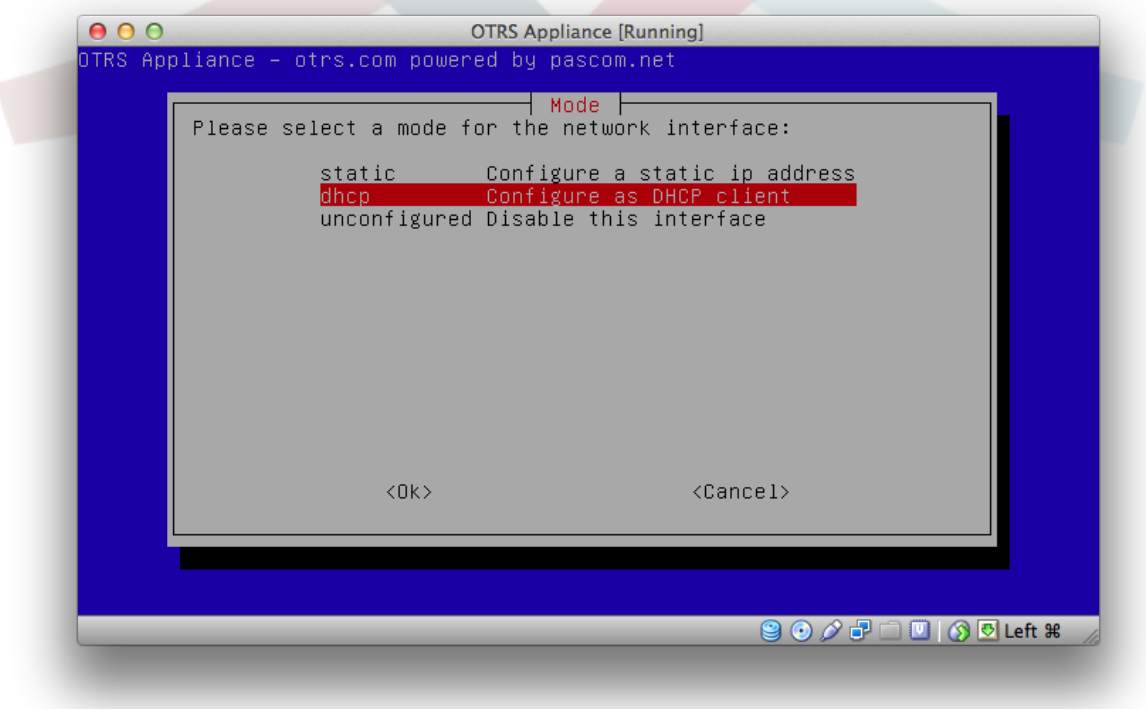

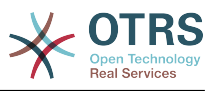

#### <span id="page-18-0"></span>**9. Установка завершена**

Теперь установка завершена и на экране появится информация об IP-адресе и способе входа в систему.

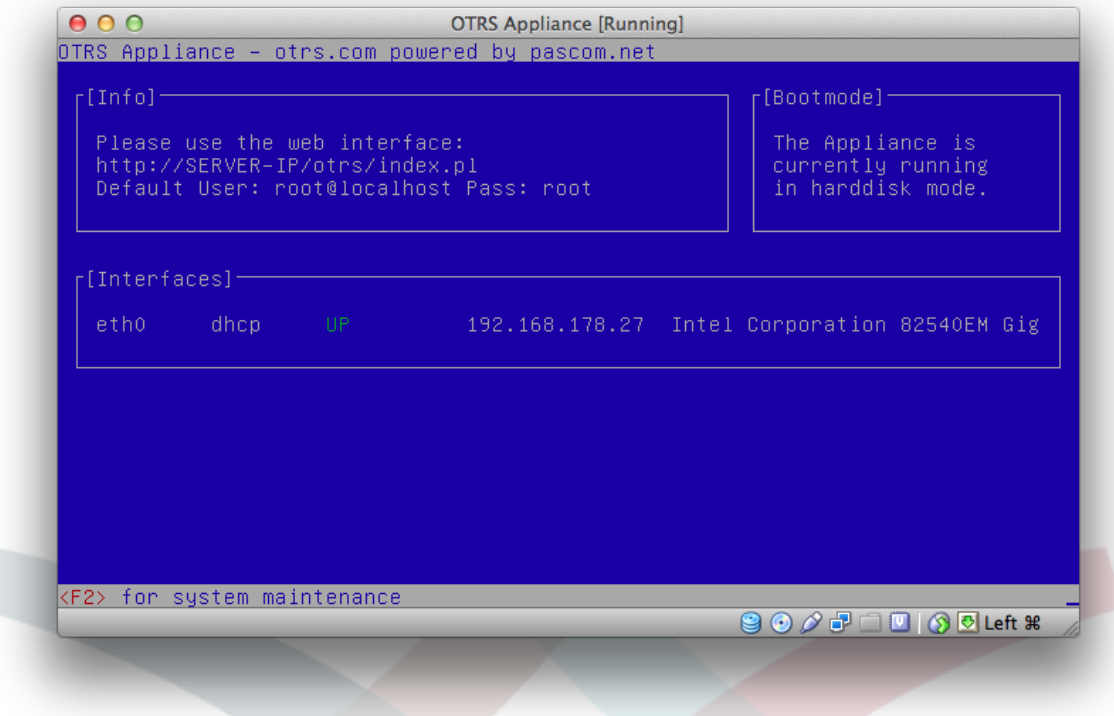

#### <span id="page-18-1"></span>**10. Удалите диск из CD-ROM привода**

В VirtualBox нажмите на "Settings", затем на "Storage" и после этого на значок CD с левой стороны, рядом с "Controller: IDE". Теперь нажмите на значок CD с правой стороны, рядом с "Attributes", и выберите "Remove disk from virtual drive". Этот шаг необходим, чтобы при следующей загрузке виртуальной машины она загружалась с жесткого диска, а не с CD.

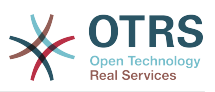

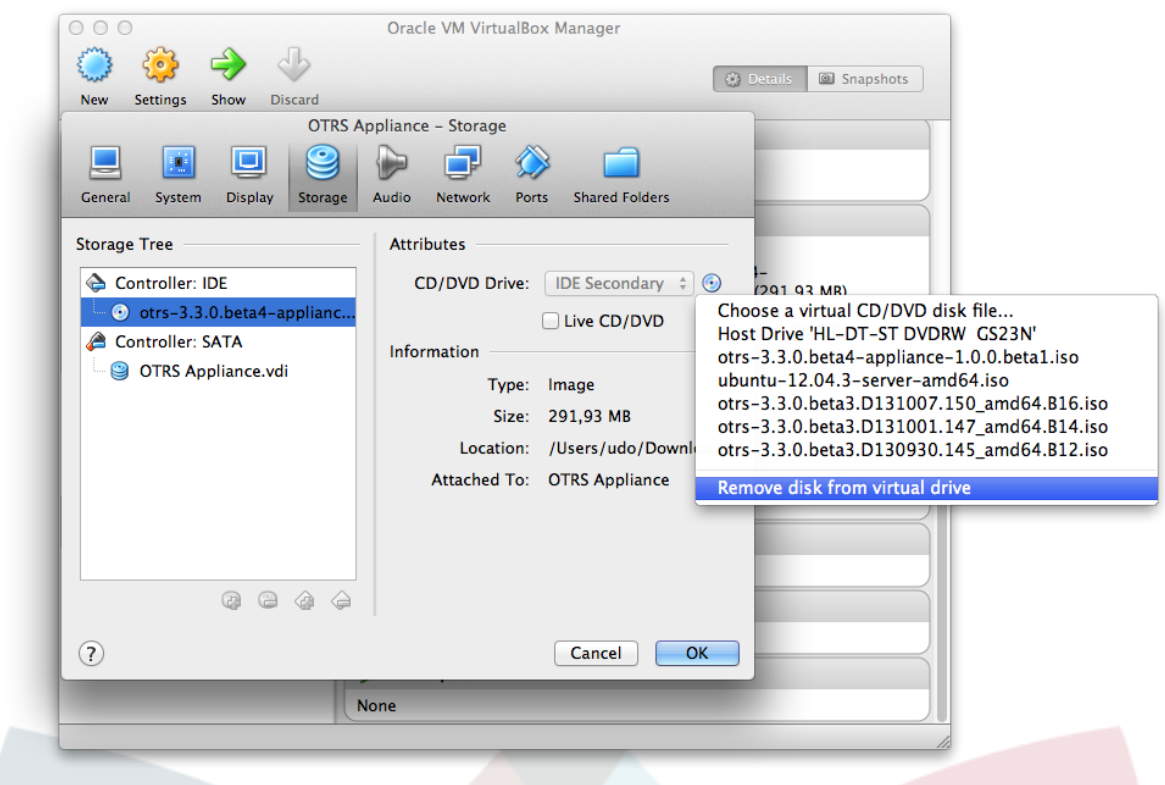

#### <span id="page-19-0"></span>**11. Вход в систему**

Запустите веб-браузер и введите в адресной строке IP-адрес, который был указан на информационном экране после завершения установки. Вслед за IP-адресом введите /otrs/index.pl, например, http://192.168.178.23/otrs/index.pl. В качестве имени пользователя введите "root@localhost" и пароль "root".

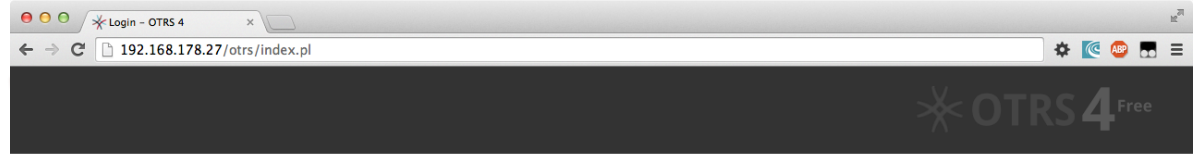

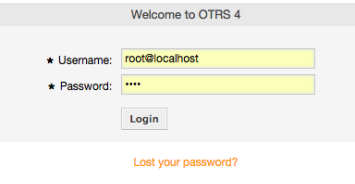

Теперь, установка полностью завершена и вы можете начать работу с OTRS.

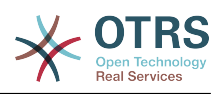

# <span id="page-20-0"></span>**Chapter 4. Управление OTRS Appliance**

## <span id="page-20-1"></span>**1. Панель администратора "OTRS Appliance Manager"**

Панель администратора "OTRS Appliance Manager" используется для обновления OTRS appliance, или для перезагрузки или выключения системы.

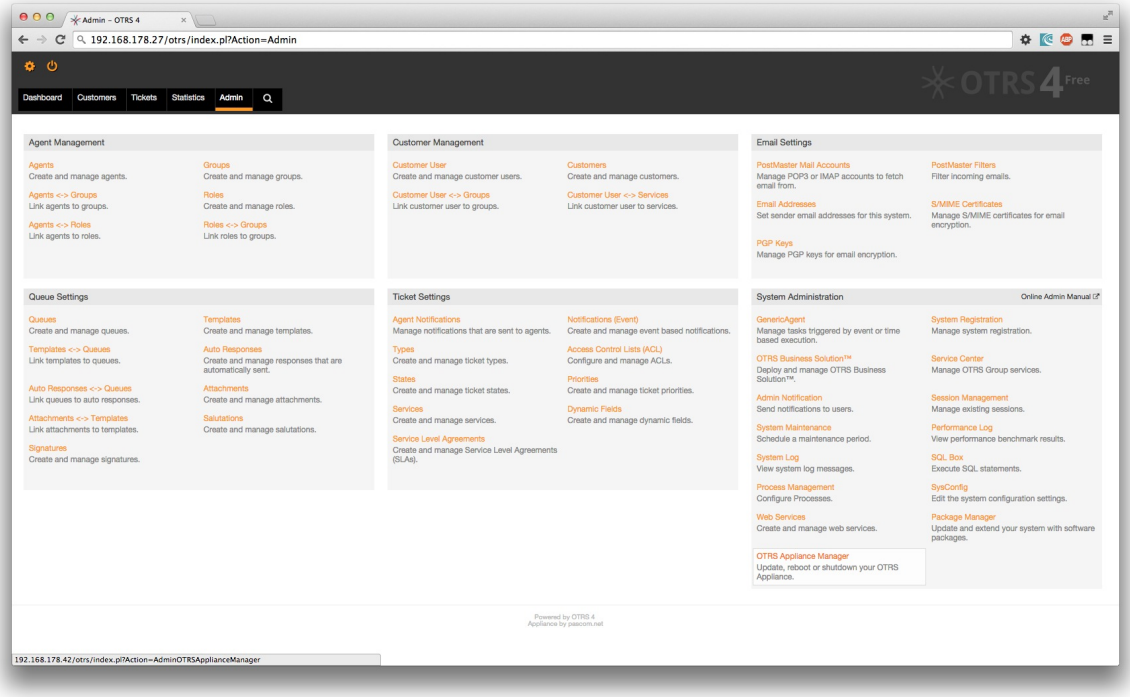

На этой панели будут отображаться уведомления о доступных обновлениях для вашей системы и вы можете перезагрузить или выключить систему.

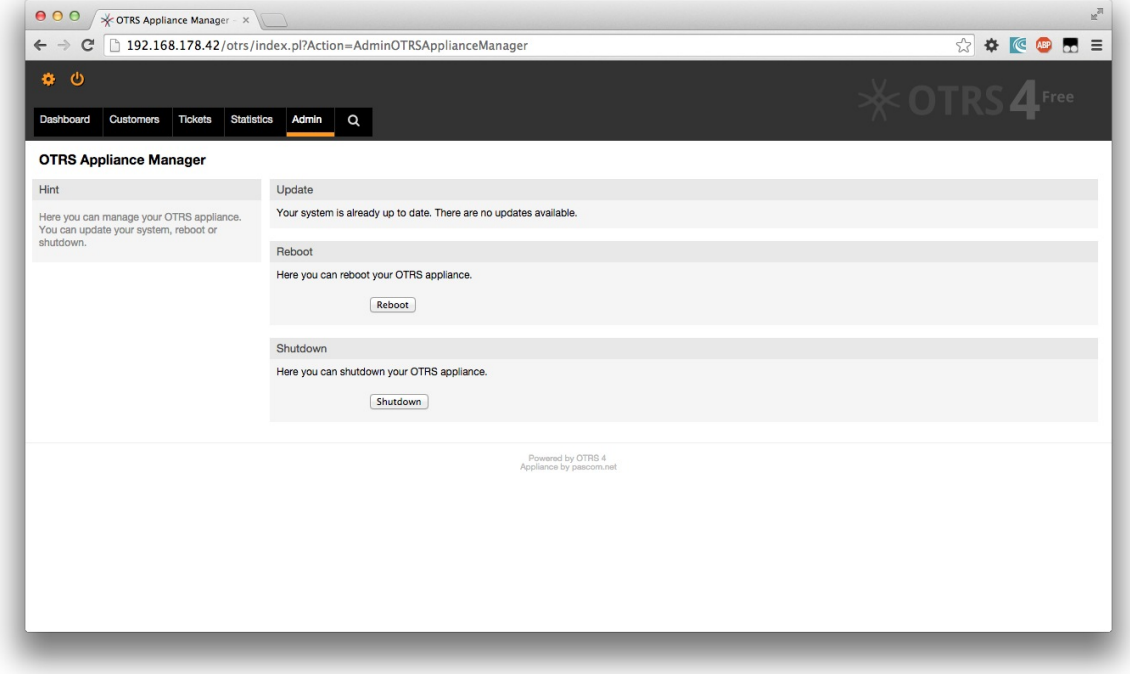

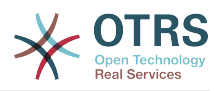

#### <span id="page-21-0"></span>**2. Обновление**

OTRS Appliance Manager показывает информацию о доступных обновлениях для системы. В этом случае будет показано соответствующее сообщение, а также кнопка для обновления. При ее нажатии, система будет автоматически обновлена.

#### <span id="page-21-1"></span>**3. Перезагрузка**

Для перезагрузки системы просто нажмите кнопку "Reboot". В течение нескольких минут во время перезагрузки система будет недоступна. Не забудьте удалить любой CD из привода до начала перезагрузки!

#### <span id="page-21-2"></span>**4. Выключение**

Для выключения просто нажмите на кнопку "Shutdown". Не забудьте до этого удалить любой CD из привода!

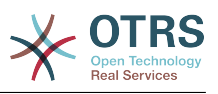

# <span id="page-22-0"></span>**Chapter 5. Обслуживание системы**

#### <span id="page-22-1"></span>**1. Главное меню**

Откройте главное меню обслуживания системы нажатием на клавишу F2 на информационном экране. При этом потребуется ввод системного пароля.

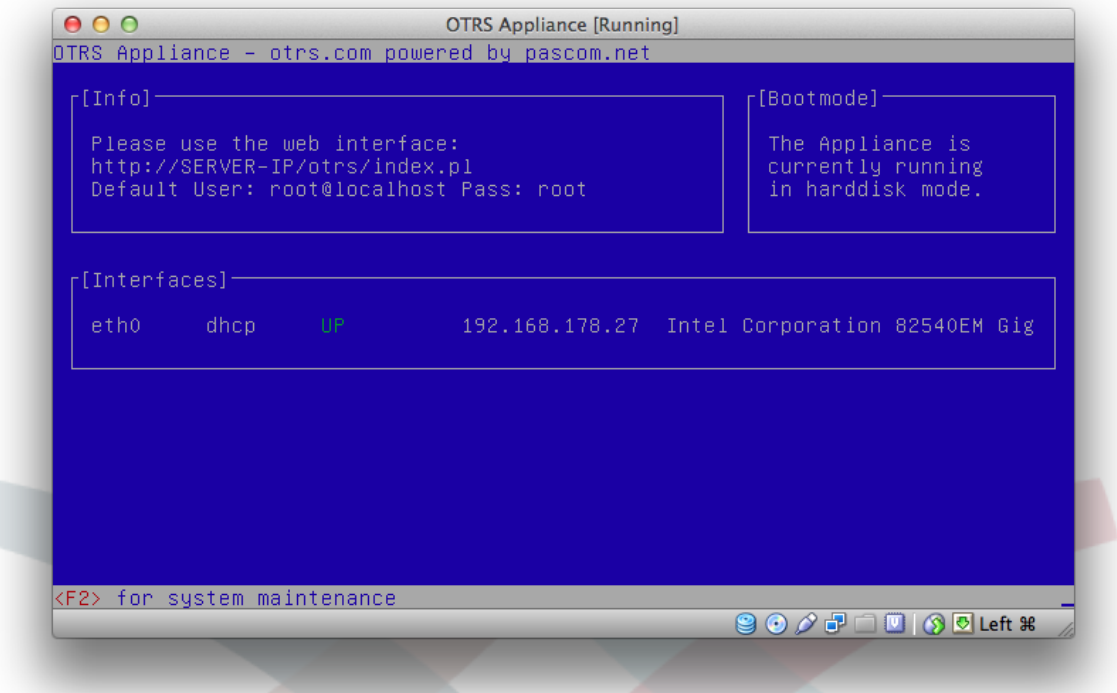

Главное меню содержит следующие 8 пунктов: Выход/Logout, Настройка сети/ Configure network, Выключение/Shutdown, Открыть командную строку/Open Shell, Установить системный пароль/Set system password, Настроить временную зону/ Configure time zone, Изменить язык системы/Change system language, Создать резервную копию/Create backup.

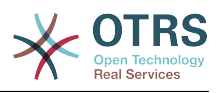

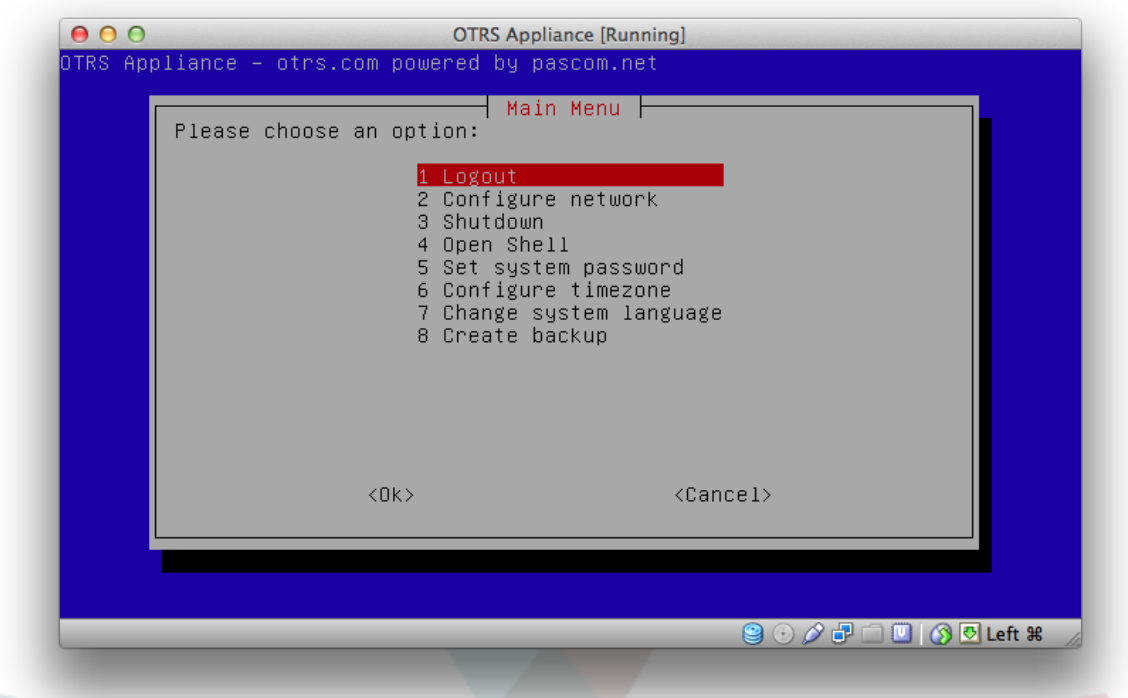

### <span id="page-23-0"></span>**2. Выход**

Для выхода из главного меню обслуживания системы выберите "Logout/Выход" и подтвердите нажатием на "Ok".

#### <span id="page-23-1"></span>**3. Настройка сети**

Здесь вы можете настроить сетевой интерфейс или добавить дополнительные сетевые интерфейсы.

#### <span id="page-23-2"></span>**4. Выключение**

Здесь вы можете перезагрузить или выключить систему.

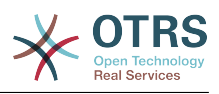

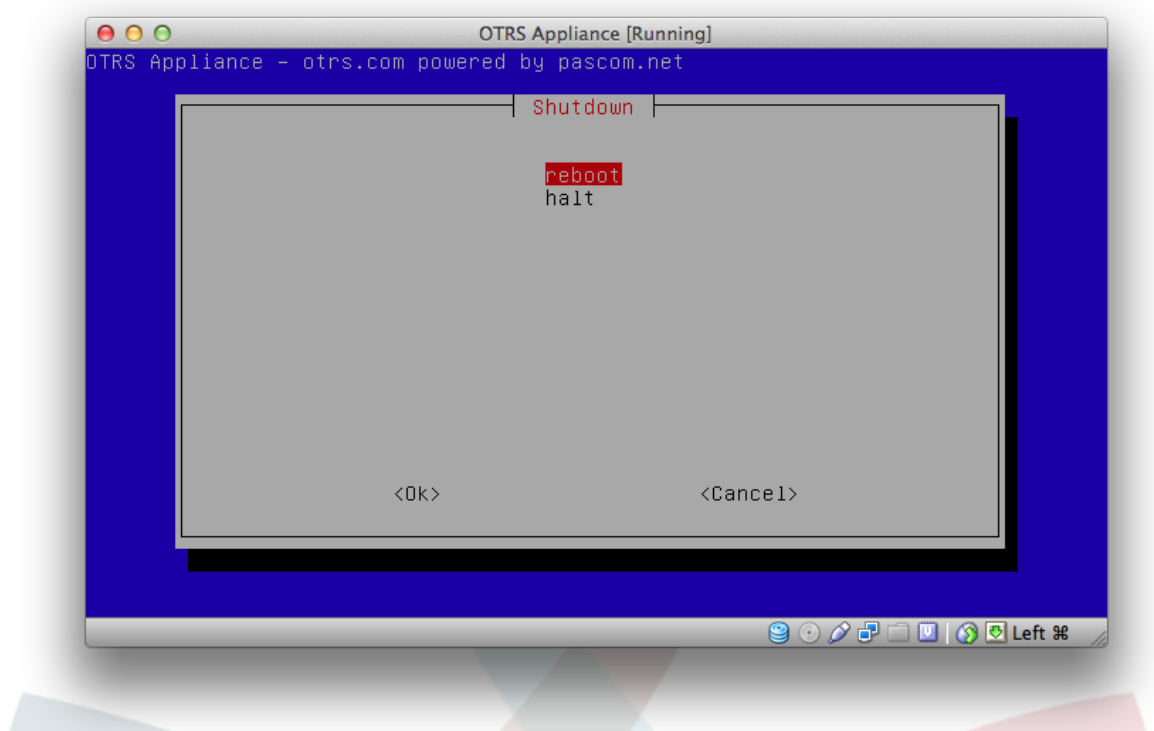

# <span id="page-24-0"></span>**5. Открыть интерфейс командной строки**

Здесь вы можете открыть оболочку linux для прямого доступа к appliance.

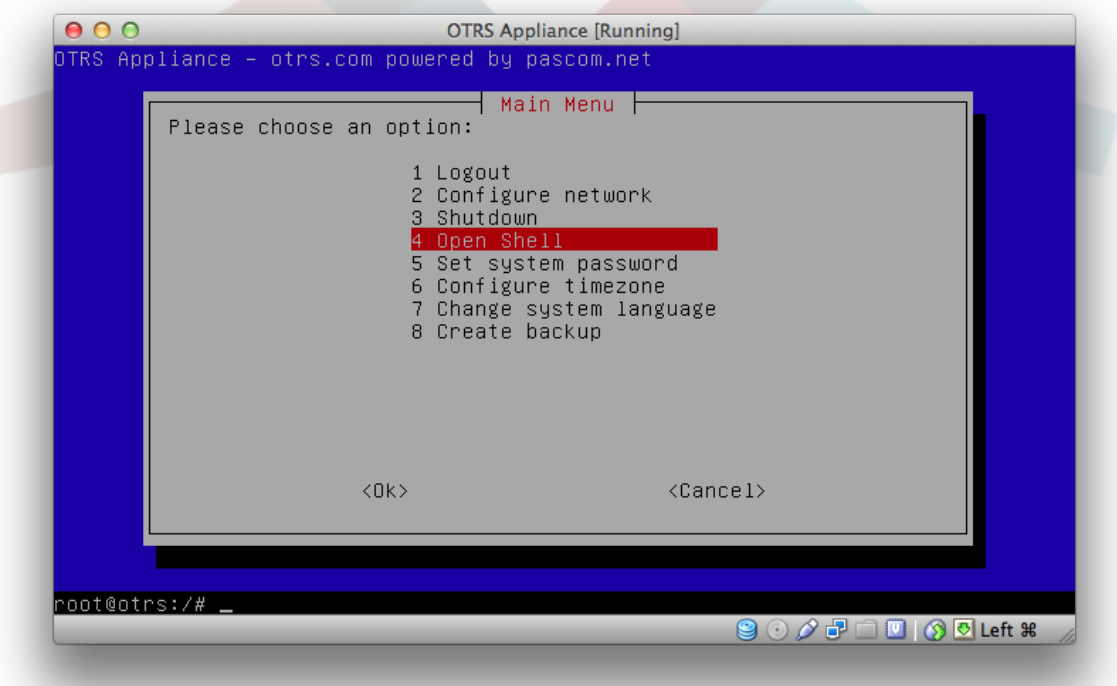

## <span id="page-24-1"></span>**6. Установка системного пароля**

Здесь вы можете поменять системный пароль, заданный при установке системы.

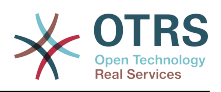

#### <span id="page-25-0"></span>**7. Настройка временной зоны**

Здесь можно изменить временную зону вашей системы.

#### <span id="page-25-1"></span>**8. Изменение языка системы**

Здесь можно изменить язык системы. Можно выбрать между английским и немецким.

#### <span id="page-25-2"></span>**9. Создать резервную копию**

Вы можете сделать полный бэкап системы. Копия сохраняется в виде ISO образа в файловой системе приложения в /BACKUP/appliance.iso

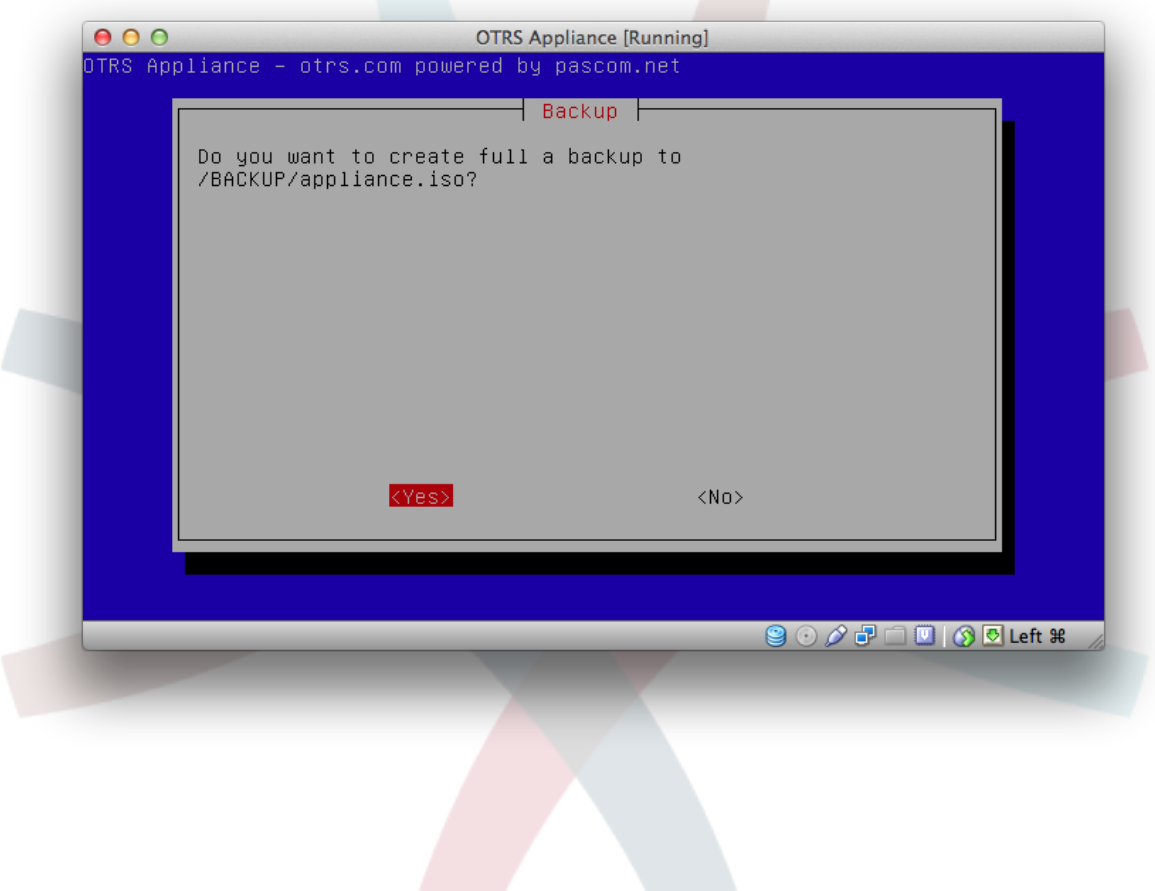